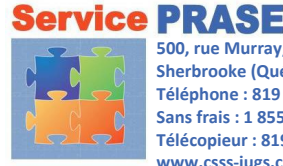

 **Télécopieur : 819 780-1821 500, rue Murray, local 1418 Sherbrooke (Québec) J1G 2K6 Téléphone : 819 780-2220, poste 47777 Sans frais : 1 855 780-2200 www.csss-iugs.ca/prase**

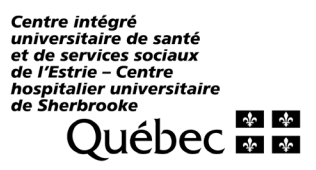

Créer un fichier PDF

## Comment remplir et signer électroniquement un formulaire PDF

Assurez-vous de télécharger le document et de l'ouvrir dans Adobe Reader\*.

- \* Ce pas-à-pas a été fait avec la version Adobe Reader DC 2021.005.20058; il se peut que certains éléments diffèrent selon la version Adobe Reader utilisée.
- 1. Ouvrez le menu *Remplir et signer*.
- 2. Remplissez le formulaire directement à l'écran.

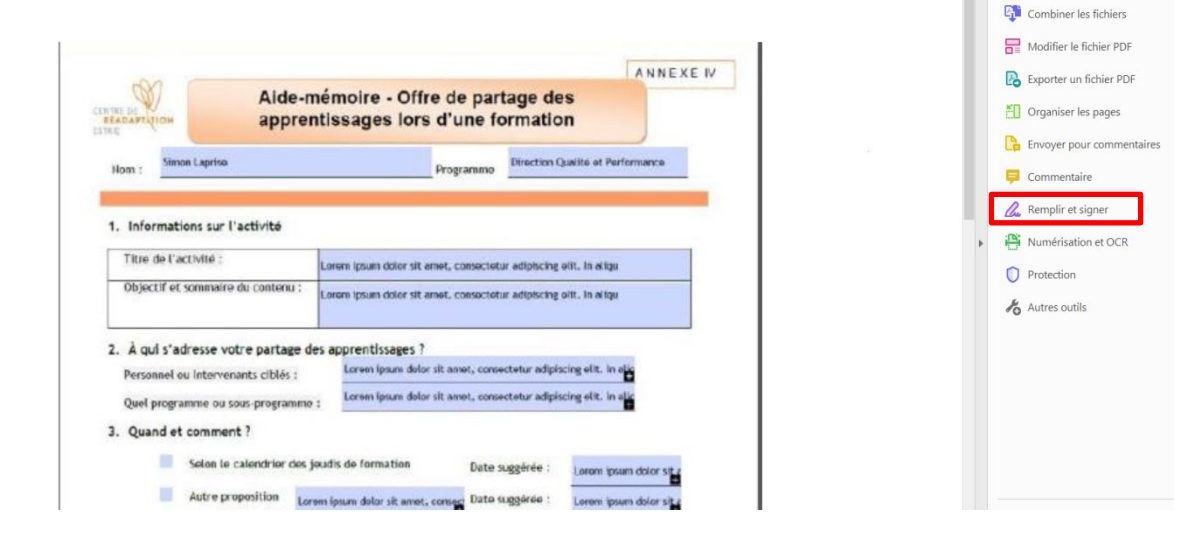

3. Lorsque toutes les informations sont exactes, vous pouvez le signer.

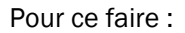

 $\Box$  cliquez sur la plume **Signer soi-même;** 

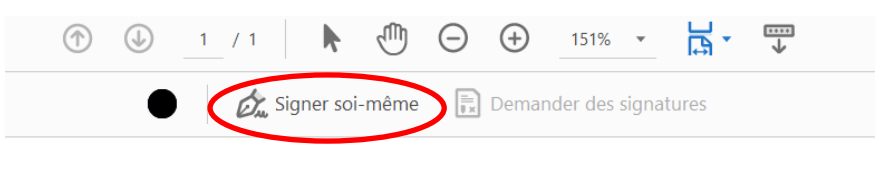

 $\Box$  cliquez sur *Ajouter une signature;* 

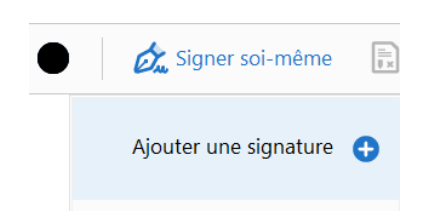

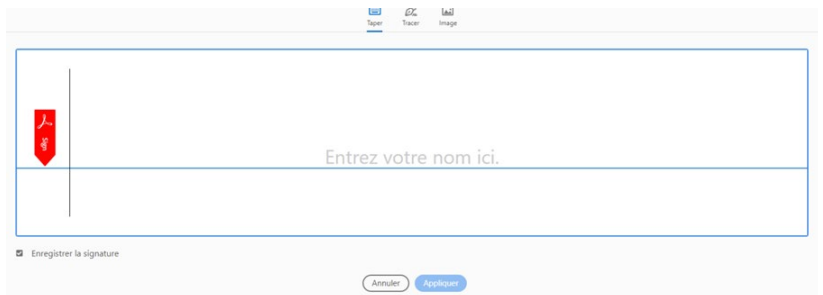

 $\Box$  Option 1 : Vous pouvez choisir d'insérer une image de votre signature si vous disposez d'une signature qui a été numérisée en format .jpg. Il vous suffit de cliquer sur le bouton *Image* et de rechercher l'emplacement de votre image. Ensuite, cliquez sur *Appliquer*. Déplacez votre signature à l'endroit approprié.

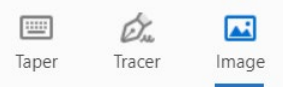

 $\Box$  Option 2 : Vous pouvez choisir de tracer votre signature. Il vous suffit de cliquer sur le bouton Tracer et d'utiliser la souris ou le pavé tactile (portable ou tablette) pour tracer votre signature. Ensuite, cliquez sur *Appliquer*. Déplacez votre signature à l'endroit approprié.

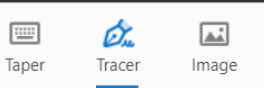

□ Option 3 : Vous pouvez également créer votre signature en saisissant votre nom à l'aide du clavier. Il vous suffit de cliquer sur le bouton Taper et de saisir votre nom. Ensuite, cliquez sur Appliquer. Déplacez votre signature à l'endroit approprié.

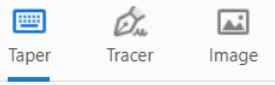

Ensuite, sélectionnez *Enregistrer sous*. De cette façon, votre document ne pourra être modifié. Lorsqu'il sera enregistré, vous pourrez le conserver ou l'envoyer par courriel.